#### **Thank you for choosing Osprey 2 from** . Let's get your device connected **EE**

Here's a quick guide to get you up and running and making the most of your new device straight away.

If you're a devil for the detail, then visit **ee.co.uk/ help/phones-and-device** where you will find more information about your Osprey 2.

1. Lift the flap and insert the Micro-SIM into the slot with the gold contacts facing upwards.

For more help setting up, visit **http://ee.co.uk/simstart** 

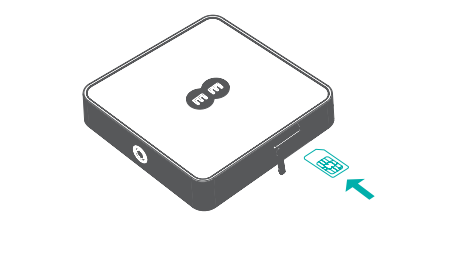

2. Give your device some juice, connect up the cable to charge it.

Osprey 2 will work with any standard UK charging head or powered USB port.

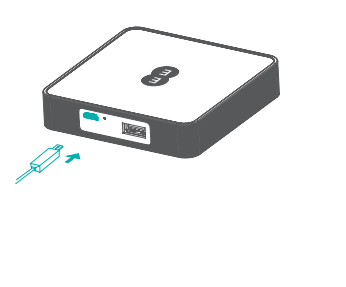

## **Getting to know your Osprey 2 from EE**

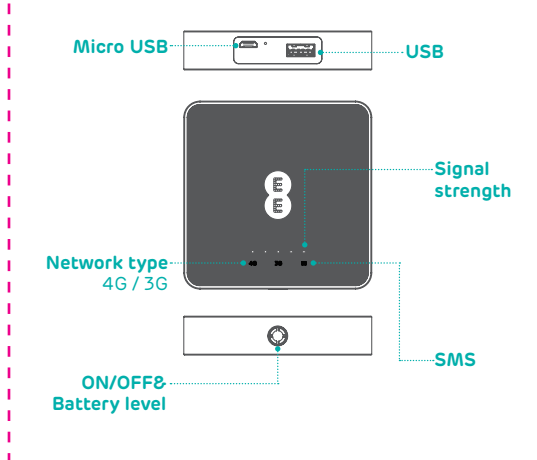

3. Once charged, you're ready to go. Press down on the power button for a few seconds and your Osprey 2 will turn on.

#### **Charging up other devices**

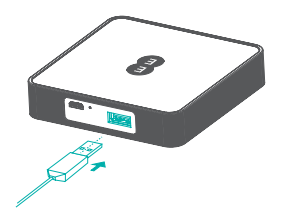

Use the full-size USB to power up other devices like tablets and smartphones.

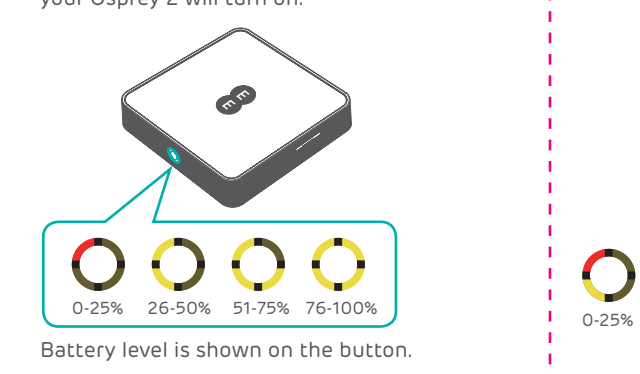

**Please note:** Your Osprey 2 needs at least 25% battery to charge smaller devices (like a smartphone) and at least 50% to charge larger devices like tablets.

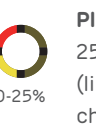

#### **Getting online**

- 1. Ensure your Osprey 2 is switched on and connected to the network.
- 2. On the device you want to connect to the internet, go to the network settings and search for your Mobile WiFi network name. (See the Keep Me Card)

3. Click connect.

4. Enter the password found on your Keep Me Card.

#### **Forgotten your password?**

It happens, you just cannot remember your password. No worries. Just reset your device and you will be back up and running in no time.  $\mathscr{L}$ Use a paperclip or blunt pin to gently press the reset button.

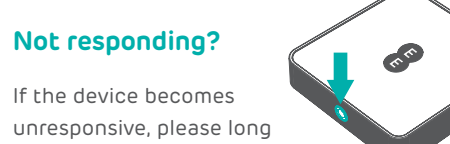

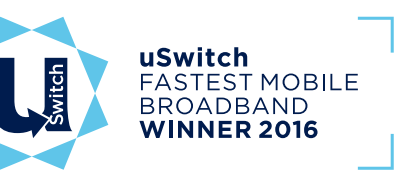

press and hold the power

button for 10s until the device reboots.

### **You've got mail - reading your text messages**

- When you see the little envelope icon it means you've got a text.
- We will send you texts from time to time with software updates and information.

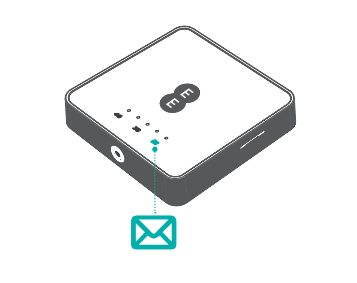

- 1. Make sure you've got a device connected to your Osprey 2 - see 'Getting Online' for more information.
- 2. Enter 192.168.1.1 into your internet browser little hint, it's good to bookmark this for easier access next time.
- 3. Enter your username and password, the default ones are really simple, you can change these later if you like. Username: admin
- Password: admin
- 4. You are now on your Osprey 2 home page. Here you can click on the text message icon to read your texts. You can also change your settings such as password or device name.

Why not visit our help and support pages at **ee.co.uk/help** where you'll find all sorts of information, from looking after your device to managing your 4GEE WiFi account.

# **QUICK** START GUIDE I I I I I

**Osprey 2** from EE CJB1C50ALAAE